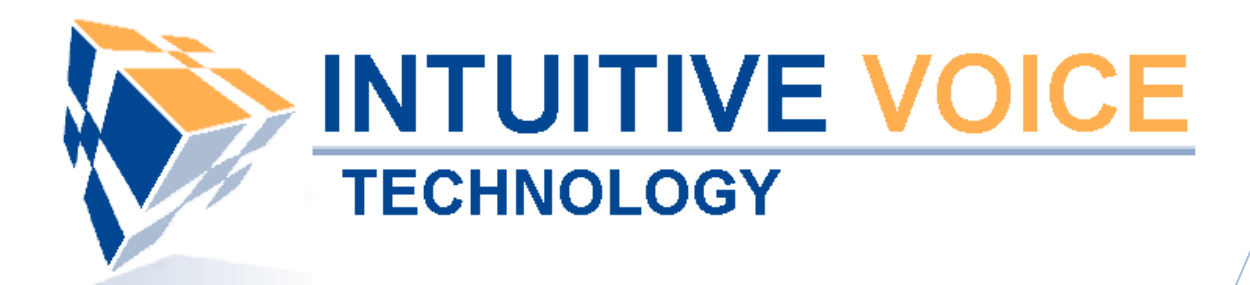

# **SNOM m3 Phone Setup** *User Guide*

Version 1.0

**Updated 5/7/2008**

## **Overview**

This guide provides an overview of setting up the Snow m3 telephone.

## **General Support**

If you have questions or need technical assistance with Evolution PBX call (888) 587-5750 or send an Email to support@intuitivevoice.com.

If you have questions about third party hardware or software please visit the following Websites:

- Snom VoIP Wireless Telephone: http://www.snom.com
- Snap: http://www.snapanumber.com.
- iView: http://www.i9technologies.com/.
- Cisco VoIP Telephones: http://www.cisco.com.
- CounterPath Software Telephones http://www.counterpath.com.
- Digium PCI Cards: http://www.digium.com.
- Linksys Analog Terminal Adapters and VoIP telephones: http://www.linksys.com.
- Polycom VoIP Telephones: http://www.polycom.com.

## **My Evolution PBX Doesn't Do That!**

Some features and configuration options in this document may only be available with a recent software upgrade available from Intuitive Voice Technology. Email support@intuitivevoice.com to learn more about Evolution PBX upgrades (please explain the feature that you are interested in).

#### **Errata**

Please report errors or confusing descriptions by sending an Email to support@intuitivevoice.com.

## **Setting Up the Snom m3 Telephone**

The snom m3 is a far reaching and expandable cordless add-on to your Evolution PBX with an indoor range of 150 feet and an outdoor range of 300 feet or more.

## **Configuring the Snom m3 in Evolution PBX**

#### **To Configure a Basic Extension for the Snom m3 in Evolution PBX**

- 1. Login to **Evolution PBX**, click the **Resources** tab then click **Phone Extensions**.
- 2. In the **New Device** field, select **VoIP--GENERIC SIP** and the Modify Phones window displays.

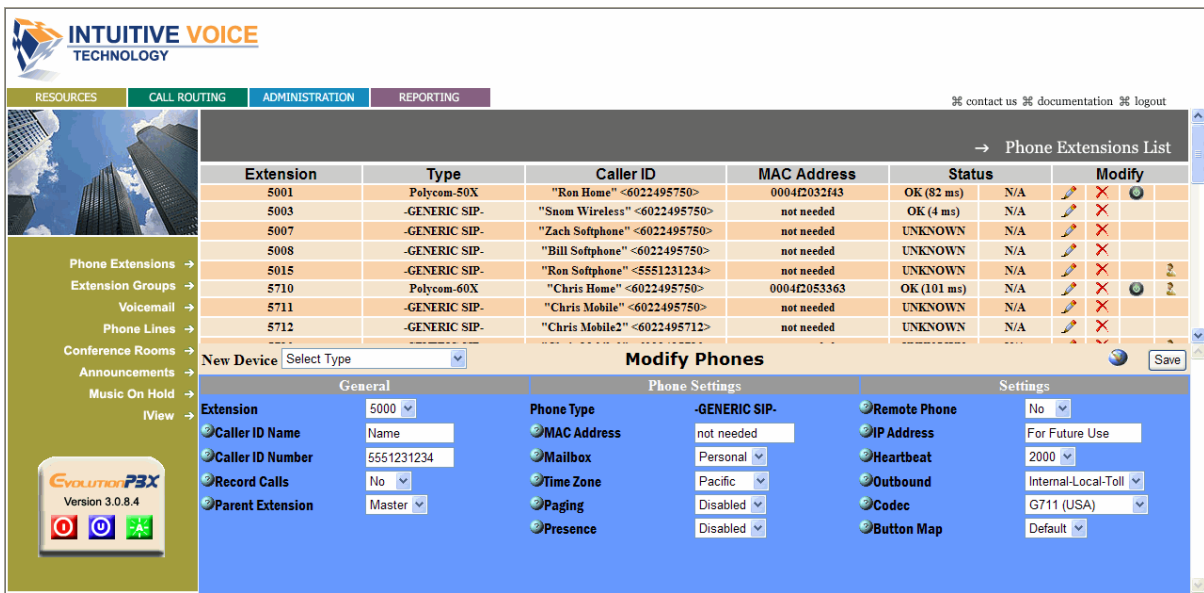

- 3. In the **Extension** field, select an available extension.
- 4. In the **Caller ID Name** field, enter the name you want to be passed as this extension's caller ID text.
- 5. In the **Caller ID Number** field, enter the number you want to be passed as this extension's caller ID number.
- 6. In the **Time Zone** field, select the appropriate time zone for the time zone where the phone will be located.
- 7. In the **Remote Phone** field, select **Yes** if the phone will not be on the same subnet as the Evolution PBX server (for example, if the phone belongs to a user that is located at a remote location). Select **No** if this is not the case. **Note:** The other options on the Modify Phones frame are optional or advanced.
- 8. Click **Save**. **Note:** The Evolution PBX Web configuration interface requires that your browser's popup blocker be turned off or disabled so that the Device Settings screen can be seen.
- 9. Write down the device settings for your new extension that are displayed on the screen. These settings will be used to configure your phone.

## **Configuring the Snom m3 Wireless Telephone**

## **To Configure the Snom m3 Wireless Telephone**

- 1. Connect the **Snom m3 base station** to your Ethernet network.
- 2. Click the volume up button on the handset and the IP Address the Snom m3 acquired from your network is given.
- 3. Write down the IP Address, open a Web Browser then enter the IP Address (for example, http://192.168.2.33) into the Address bar.
- 4. Enter your username and password then Press **Enter** to login and the Snom m3 configuration window displays.
- 5. Click **Identity 1**, to configure phone 1 of 8 possible phones and the Configuration Identity 1 window displays.

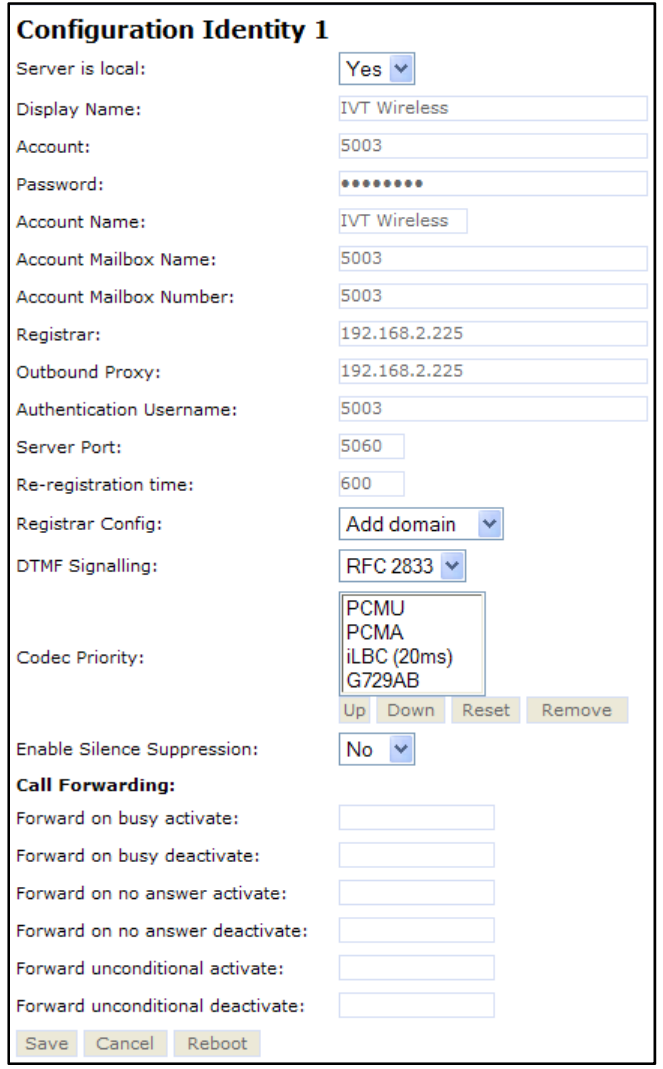

- 6. In the **Server is Local** field, select **Yes**.
- 7. In the **Display Name** field, enter your caller ID name.
- 8. In the **Account** field enter the generic extension configured earlier in Evolution PBX.
- 9. In the **Password** field, enter the password provided by Evolution PBX you wrote down when you created your default extension.
- 10. In the **Account Name** field, enter a name for your account.
- 11. In the **Account Mailbox Name** field, enter the generic extension configured earlier in Evolution PBX.
- 12. In the **Account Mailbox Number** field, enter the generic extension configured earlier in Evolution PBX.
- 13. In the **Registrar** field, enter the IP Address (for example, 192.168.2.225) of your Evolution PBX server.
- 14. In the **Outbound Proxy** field, enter the IP Address (for example, 192.168.2.225) of your Evolution PBX server.
- 15. In the **Authentication Username** field, enter the generic extension configured earlier in Evolution PBX.
- 16. In the **Server Port** field, enter **5060**.
- 17. In the **Re-registration time** field, enter **600**.
- 18. In the **Registrar Config** field, select **Add domain**.
- 19. In the **DTMF Signaling** field, select **RFC 2833**.
- 20. In the **Codec Priority** field, prioritize accordingly: **PCMU, PCMA, iLBC (20ms) then G729AB**.
- 21. In the **Enable Silence Suppression** field, select **No**.
- 22.Click **Save Settings** and the telephone will save, reboot, and automatically register with Evolution PBX. **Note:** All other settings are optional.